# آموزش آپدیت اکسس پوینت Netis WF2419D : دستگاه نام

# اینترنت های روستایی ساتیا

گروه پشتیبانی ساتیا

.1برای ورد به تنظیمات اصلی مودم ابتدا در مرورگر خود آی پی 192.168.1.1 را وارد کنید ( مطابق تصویر زیر)

توجه : تصویر زیر قسمت مقدماتی تنظیمات دستگاه شما می باشد

.2برای ورود به تنظیمات پیشرفت در باالی تصویر گزینه Advanced را بزنید .

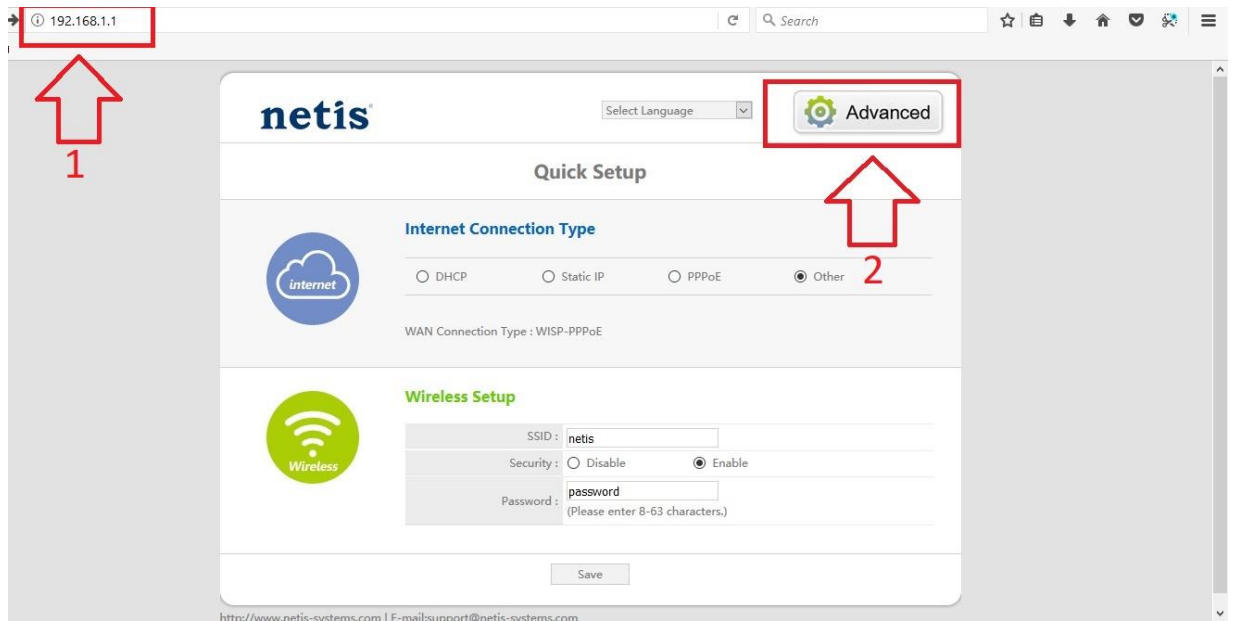

.3در این قسمت گزینه Tools System را باز کنید و از زیر مجموعه گزینه Upgrade Frimware را انتخاب کنید .

.4روی دکمه Browse کلیک کرده و مسیر فایل ذخیره شده آپدیت را انتخاب کنید .

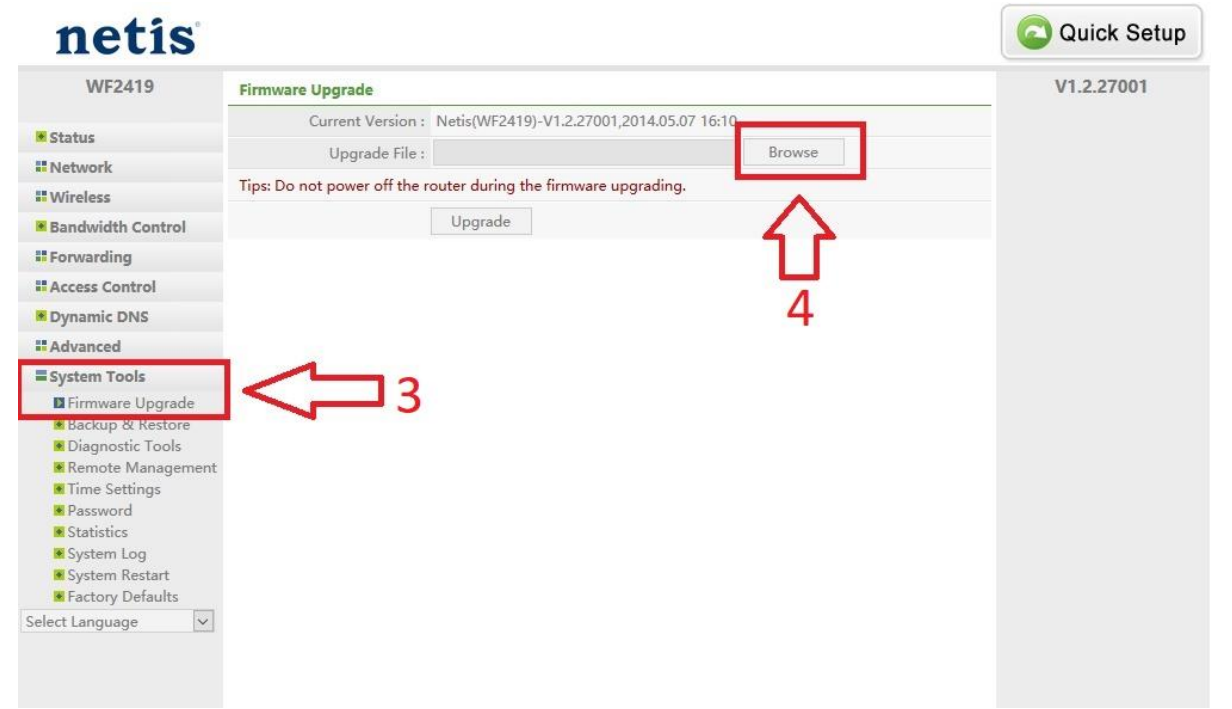

## .5بعد از انتخاب فایل آپدیت روی گزینه Open کلیک کنید

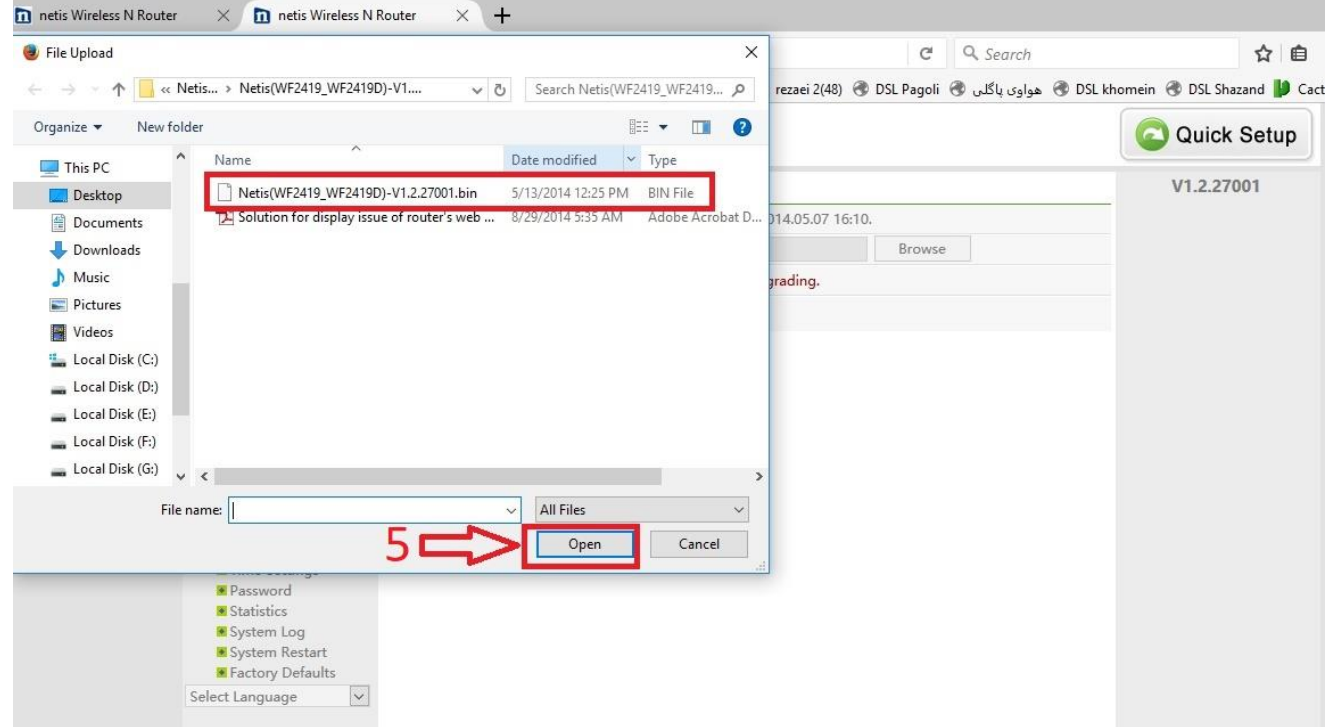

### .6بعد از اینکه فایل انتخاب شد روی دکلمه Upgrade کلیلک کنید .

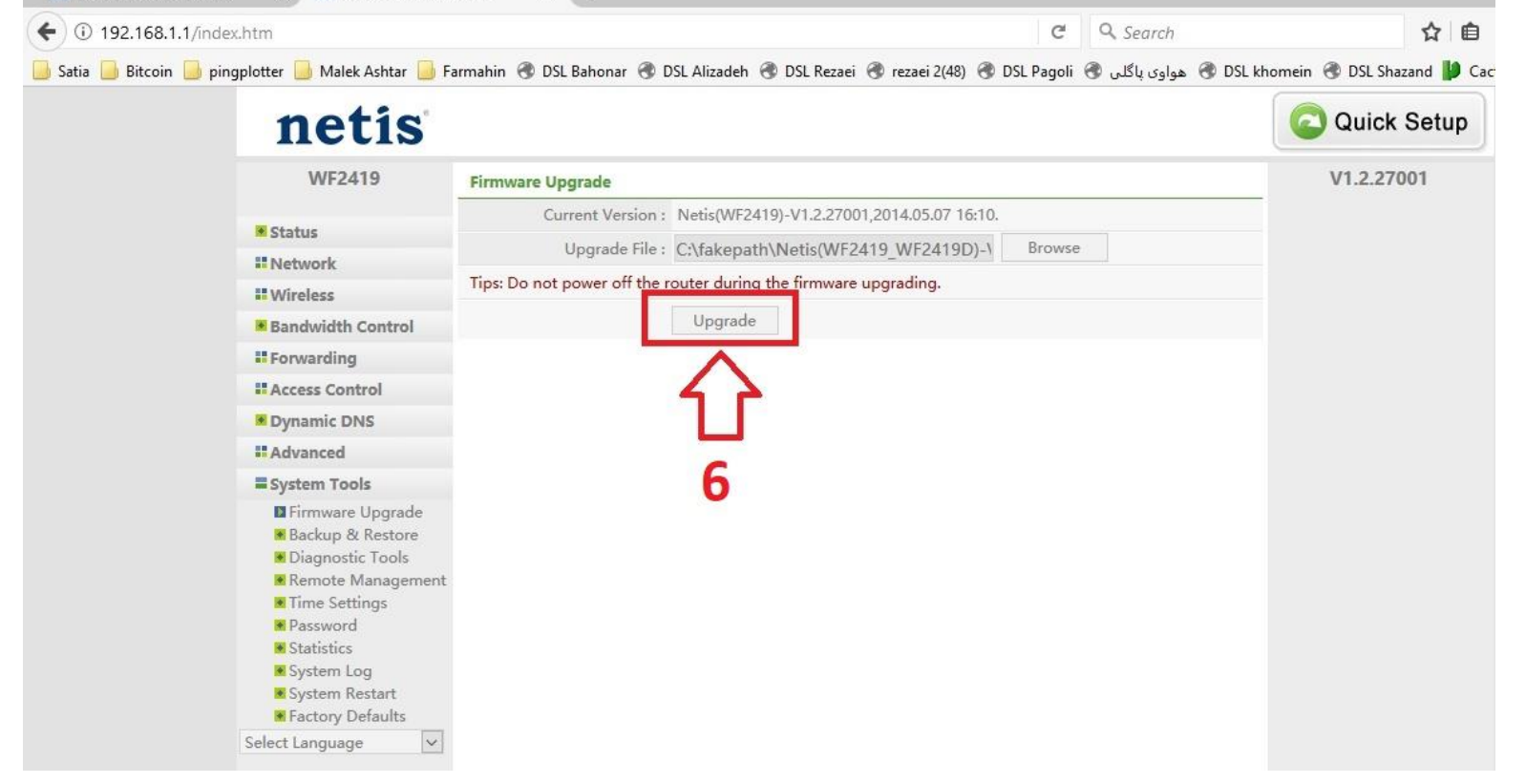

توجه : مشتریان عزیز تا پایان عملیات بروز رسانی دستگاه را به هیچ وجه خاموش نکنید

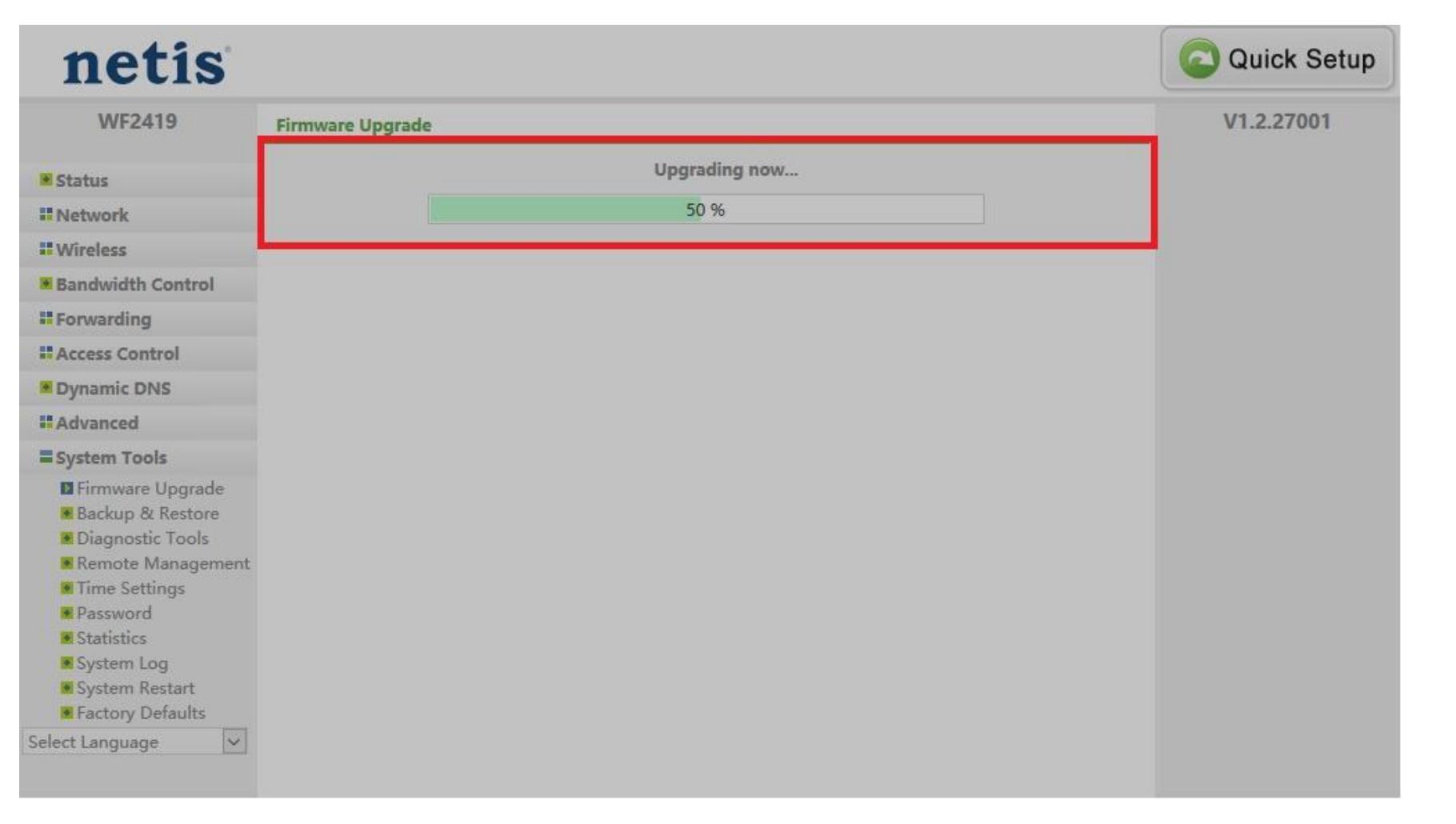

#### با تشکر تیم پشتیبانی ساتیا